# **Temat: Tworzenie użytkowników i jednostek organizacyjnych w Win Server 2016**

# **I. Wprowadzenie do ćwiczenia.**

1. Ogólne typy kont użytkownika.

- użytkownicy lokalni - konta tworzone są na lokalnym komputerze i umożliwiają korzystanie z jego zasobów,

- użytkownicy domenowi - konta są tworzone i przechowywane na kontrolerze domeny w AD i umożliwiają logowanie do domeny oraz korzystanie z zasobów komputerów tam się znajdujących.

2. Uwierzytelnianie użytkowników - dwufazowe.

- interaktywne logowanie - podczas logowania na lokalnym komputerze sprawdzana jest tożsamośd nadanie lub odmowa dostępu do AD,

- uwierzytelnianie sieciowe - uprawnienia użytkownika sprawdzane są przy każdej próbie skorzystania z zasobu sieciowego przez protokół kerberos.

3. Definicja jednostki organizacyjnej.

Jednostka organizacyjna (organization unit - OU) to kontener usługi katalogowej, w którym można umieszczać inne obiekty (użytkownicy, grupy, komputery, OU).

# **II. Tworzenie użytkowników.**

Aby utworzyć nowego użytkownika należy wybrać z górnego menu "Menedżera serwera" opcję "Narzędzia"--> "Użytkownicy i komputery usługi Active Directory".

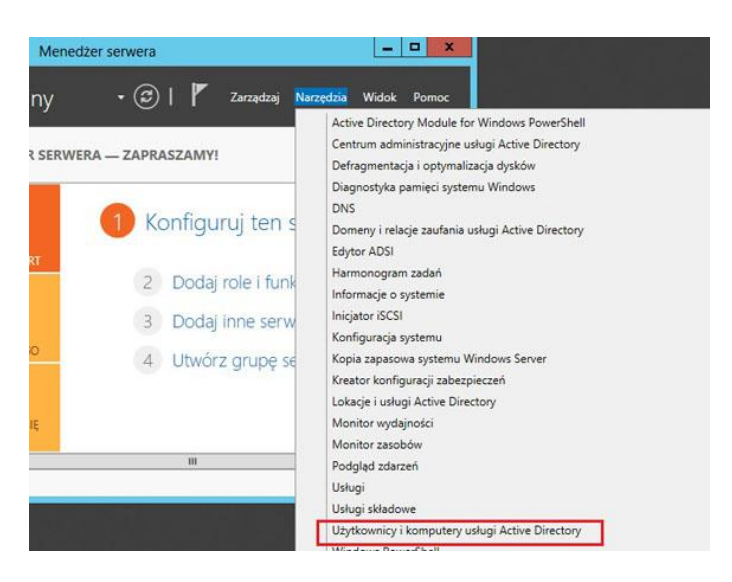

Rozwijamy naszą domenę i widzimy dostępne kontenery systemowe.

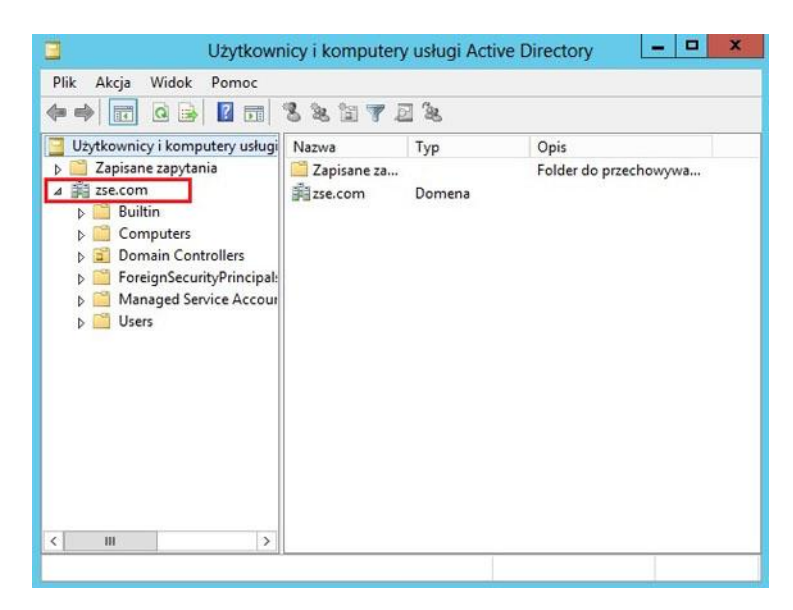

Następnie zaznaczamy kontener "Users", w którym będziemy tworzyć użytkownika i PPM wybieramy "Nowy" i "Użytkownik".

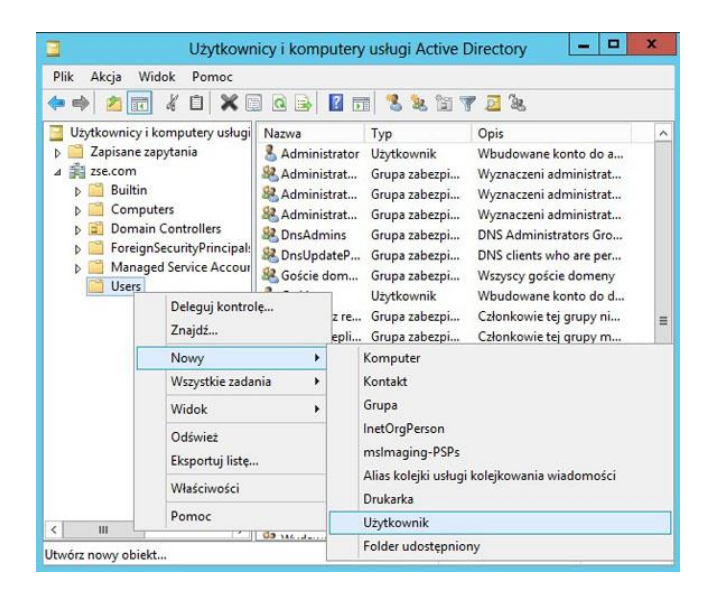

Podajemy dane użytkownika i naciskamy "Dalej".

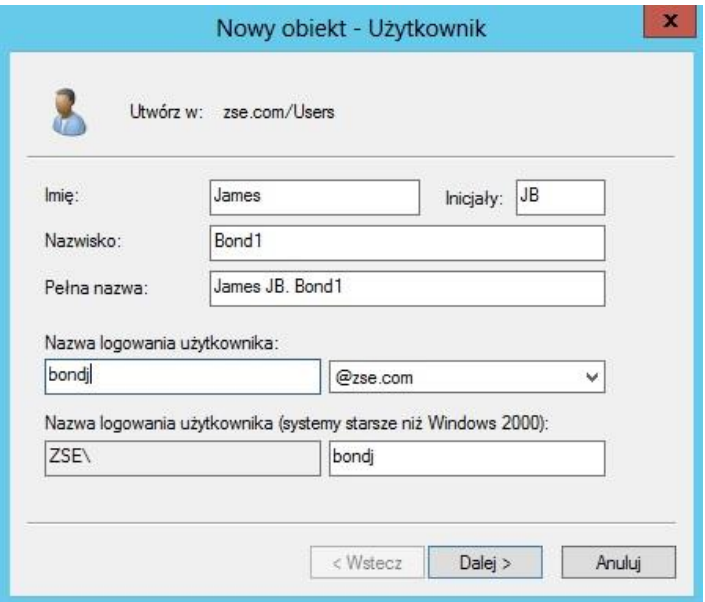

Podajemy hasło i wybieramy interesujące nas ustawienia konta i naciskamy "Dalej".

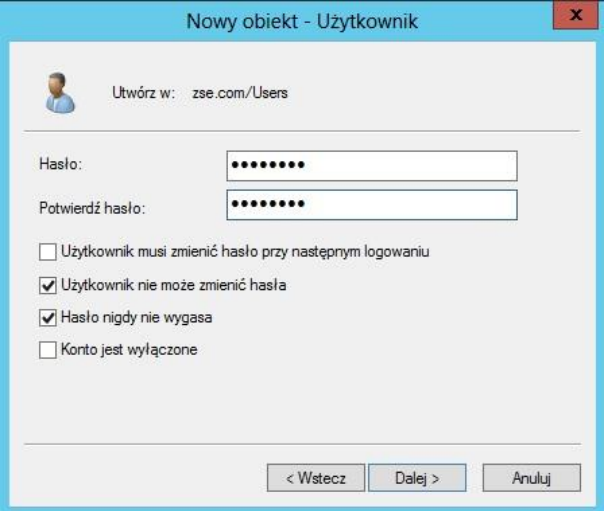

Informacje o tym jakie konto zostanie utworzone i naciskamy "Zakończ".

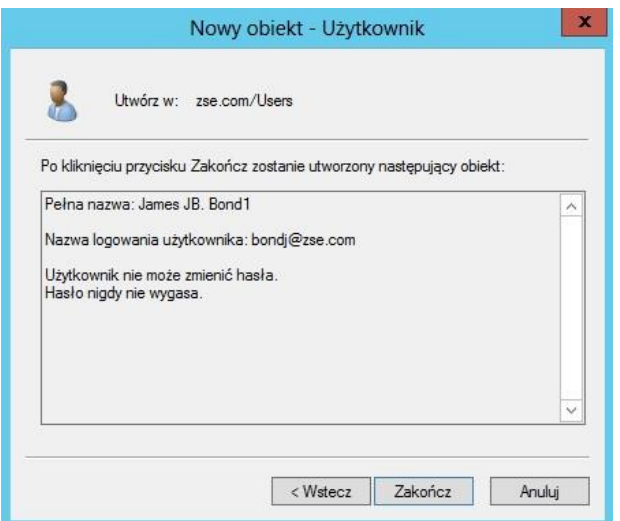

III. Modyfikacja kont użytkowników.

W dowolnym momencie możemy zmodyfikować właściwości użytkownika. Zaznaczamy nasz obiekt i PPM naciskamy "Właściwości". Widzimy klika zakładek, wybieramy "Konto", gdzie możemy modyfikować jego ustawienia.

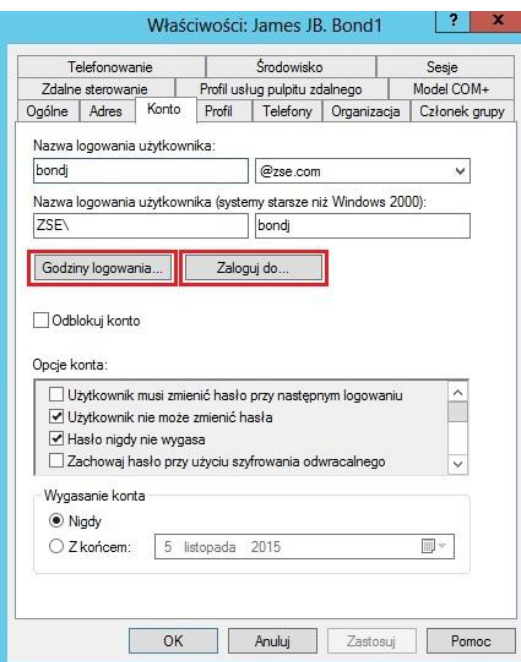

Wybierając z powyższego okna np. opcję "Godziny logowania", możemy dowolnie ustawid je dla naszego użytkownika.

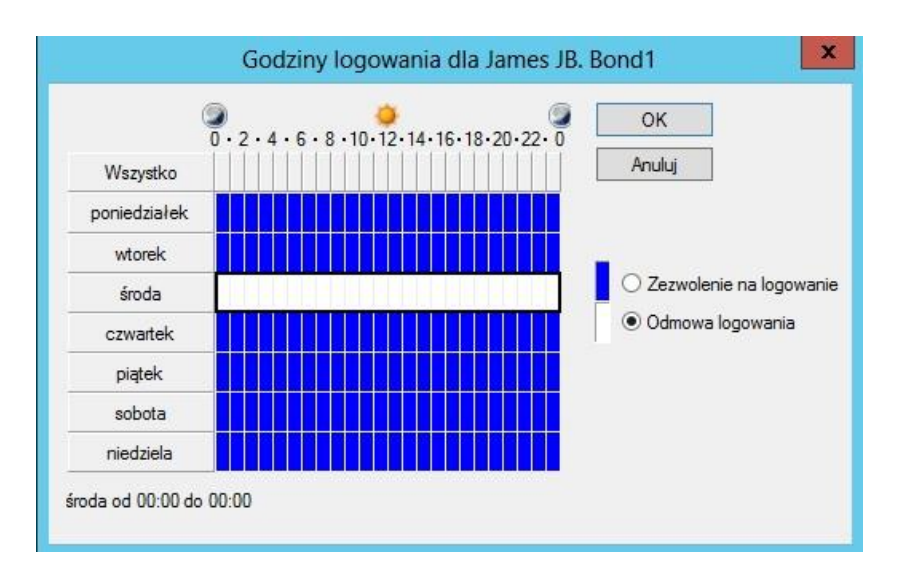

Natomiast z opcji "Zaloguj do" ustalamy z jakiego komputera można się logować do domeny.

### **III. Tworzenie jednostki organizacyjnej.**

Aby utworzyć nową jednostkę organizacyjną należy wybrać z górnego menu "Menedżera serwera" opcję "Narzędzia"--> "Użytkownicy i komputery usługi Active Directory", a następnie zaznaczamy naszą domenę lub inną jednostkę organizacyjną i PPM wybieramy "Nowy" i "Jednostka organizacyjna".

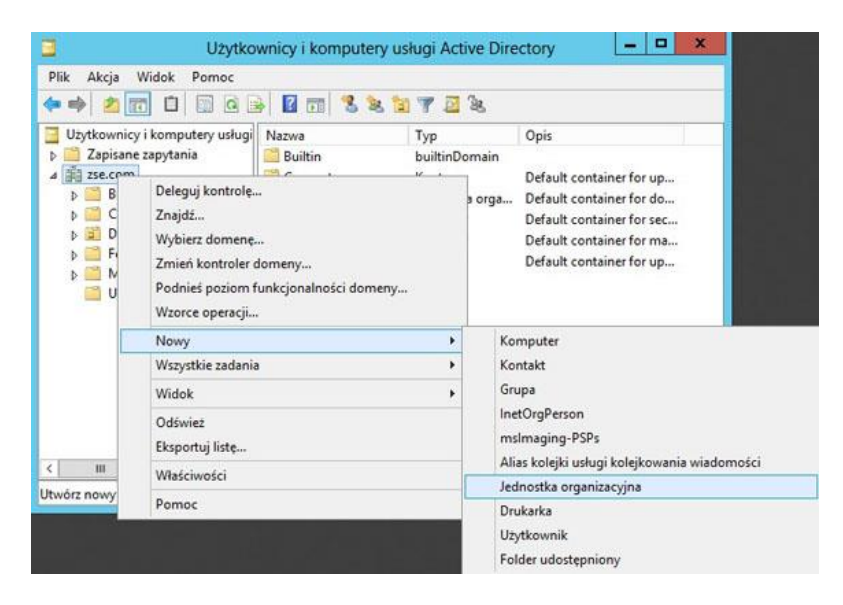

Podajemy nazwę jednostki organizacyjnej (możemy zostawid opcję ochrony przed przypadkowym usunięciem) i naciskamy "OK".

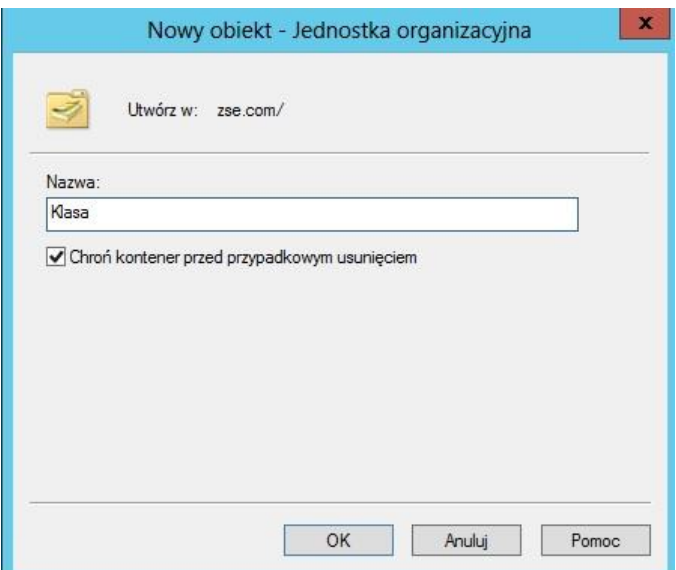

I widzimy, że nasza jednostka organizacyjna Klasa została utworzona w naszej domenie.

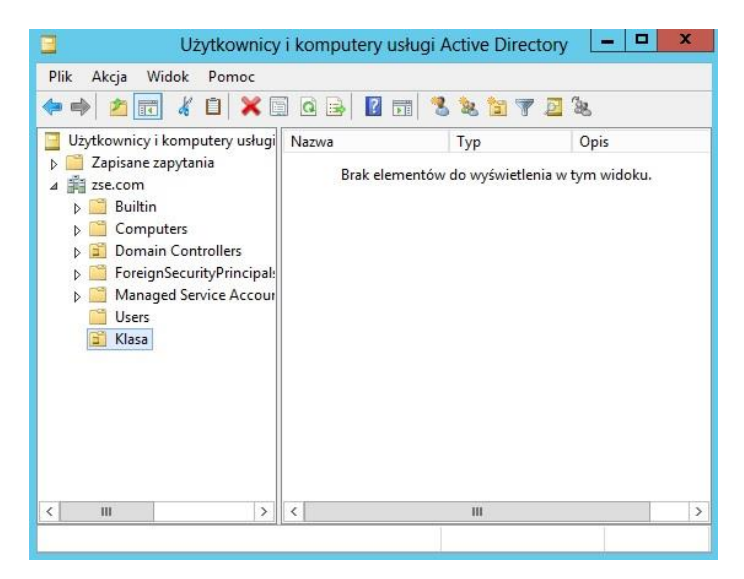

# **VI. Przenoszenie jednostek organizacyjnych i innych obiektów.**

Przed przystąpieniem do dwiczenia utwórz jednostkę organizacyjną o nazwie: Pracownia, do której będziemy przenosić jednostkę organizacyjną Klasa.

Zaznaczamy przenoszony obiekt (u nas Klasa) i PPM z menu podręcznego wybieramy "Przenieś ...".

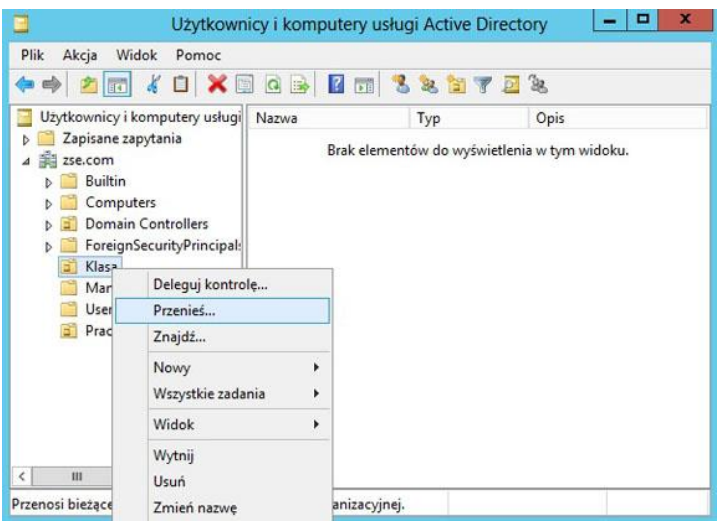

Wybieramy konkretne miejsce docelowe (kontener lub OU - u nas Pracownia) i naciskamy OK.

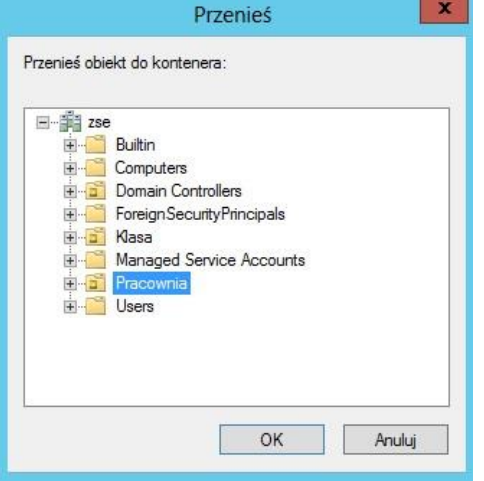

Jeśli przy tworzeniu OU zostawiliśmy opcję zabezpieczającą przed przypadkowym usunięciem to uzyskamy poniższy komunikat.

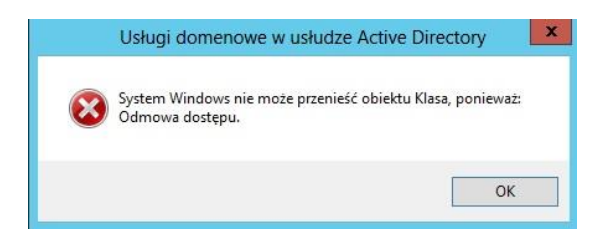

Aby to zmienić trzeba włączyć "Opcje zaawansowane", które wybieramy z menu "Widok".

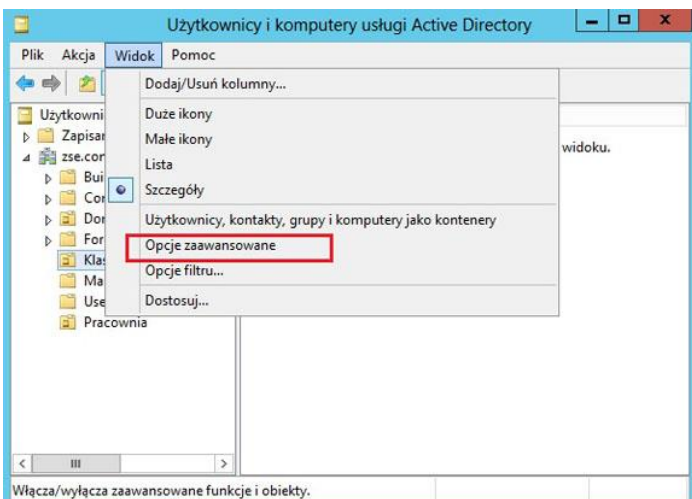

I teraz zaznaczyć przenoszony obiekt i PPM wybrać "Właściwości", a potem zakładkę "Obiekt", odznaczyd zabezpieczenie i "Zastosuj" i "OK".

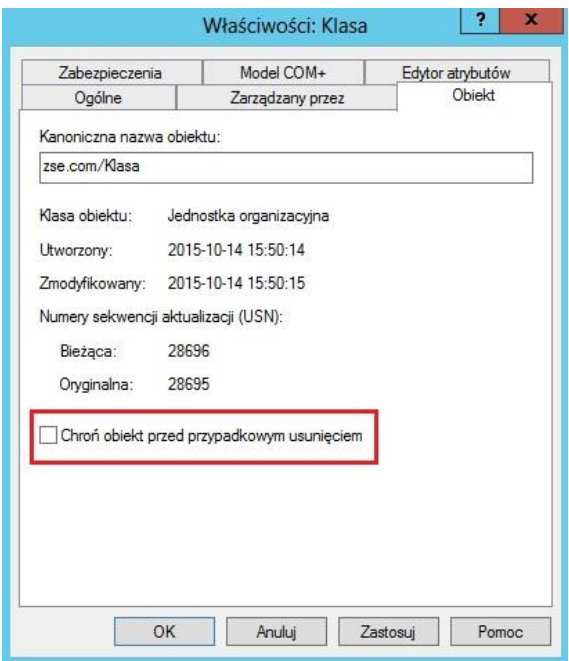

Powtarzamy nasze czynności z przeniesieniem i widzimy, że teraz w j.o. Pracownia jest już nasz obiekt Klasa.

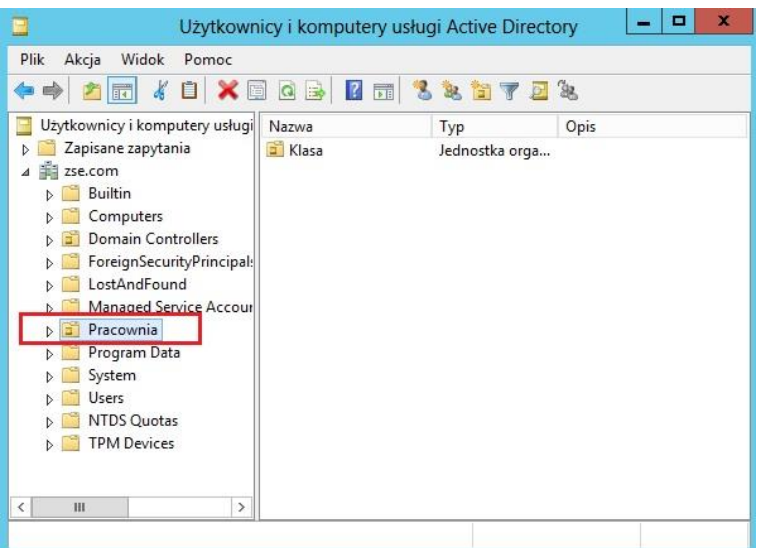

### **VI. Tworzenie grup.**

#### **W systemach Windows Server mamy dostępne 3 zakresy grup:**

- **Lokalne w domenie** (ang. Domain local) grupy, do których można dodać użytkowników z każdej domeny w lesie. Stosowane są do nadawania uprawnień do katalogów.
- Globalne (ang. Global) grupy, do których można dodać użytkowników z tylko jednej domeny w lesie. Stosowane są do nadawania uprawnień do katalogów, a także do definiowania ról w systemie.
- **Uniwersalne** (ang. Universal) grupy, do których można dodać użytkowników z każdej domeny w lesie. Stosowane są do nadawania uprawnień do katalogów, a także do definiowania ról w systemie.

#### **A także dwa typy grup:**

- **Zabezpieczeń** (ang. Security) grupy pozwalające na nadawanie uprawnień do zasobów.
- **Dystrybucyjne** (ang. Distribution) grupy stosowane do tworzenia list dystrybucyjnych poczty elektronicznej.

Aby utworzyć grupę należy prawym przyciskiem myszy kliknąć na jednosktę organizacyjną Pracownia pojawia się okno, gdzie wpisujemy nazwę grupy np. 2E.

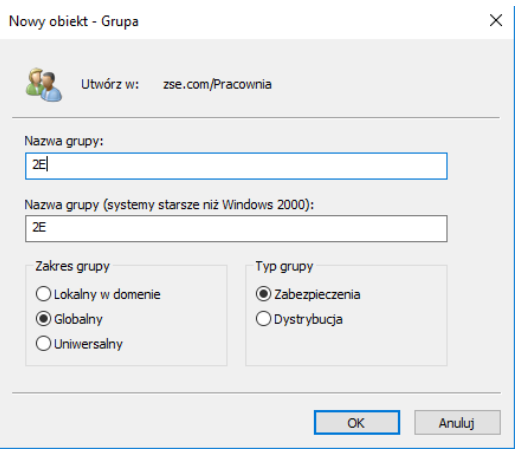

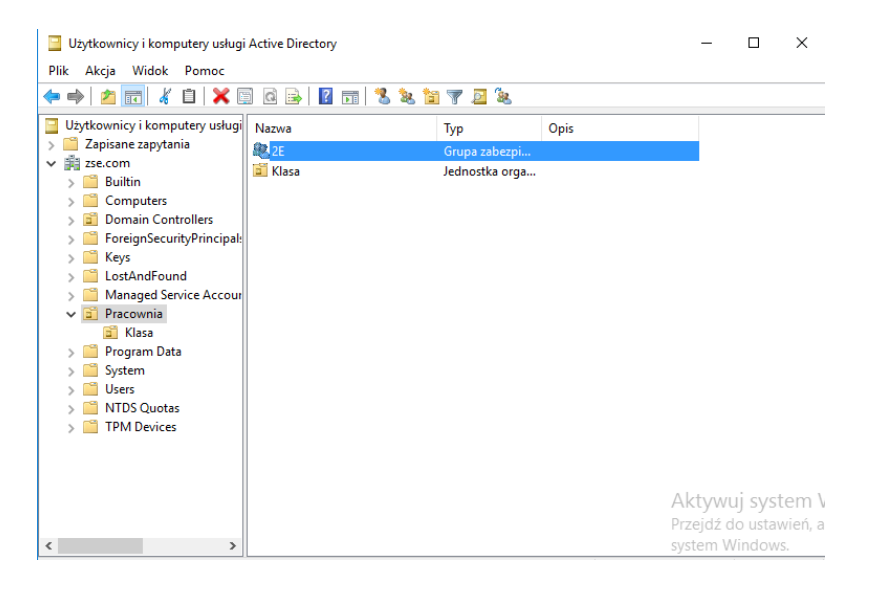

Klikamy dwukrotnie na utworzoną grupę, wchodzimy do zakładki Członkowie i klikamy na przycisk Dodaj, aby dodać użytkowników.

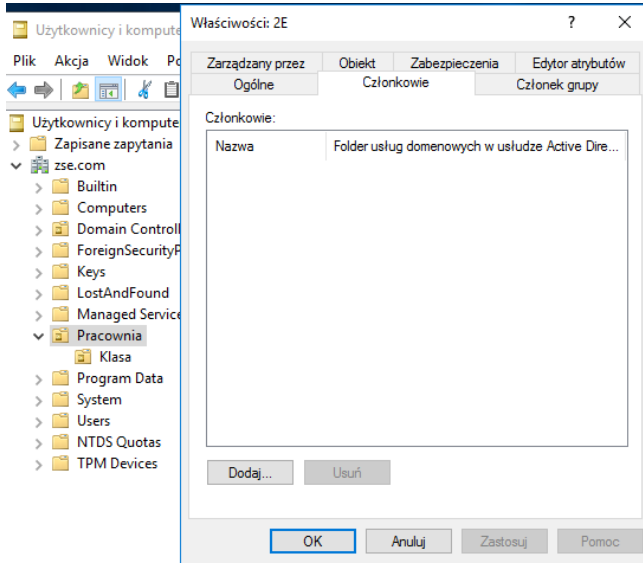

Pojawia nam się okno, gdzie wyszukujemy utworzonych wcześniej użytkowników do grupy.

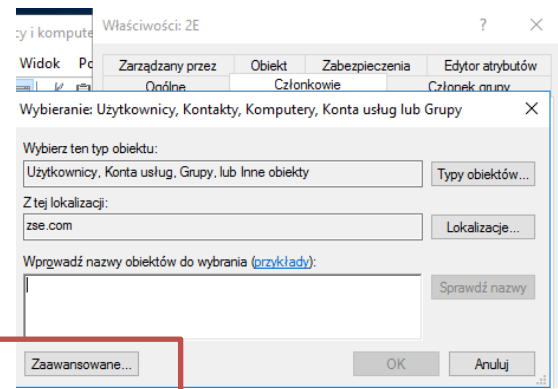

ſ

Klikamy na przycisk Zaawansowane oraz Znajdź teraz i wyszukujemy użytkowników.

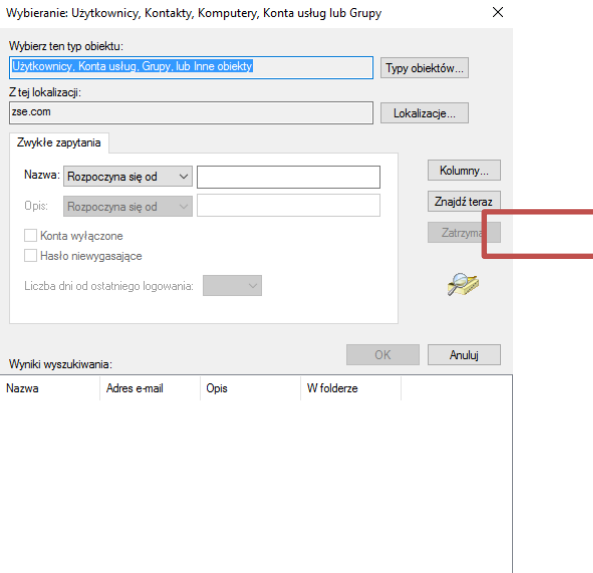

Klikamy na wybranego użytkownika i dołączamy go do grupy.

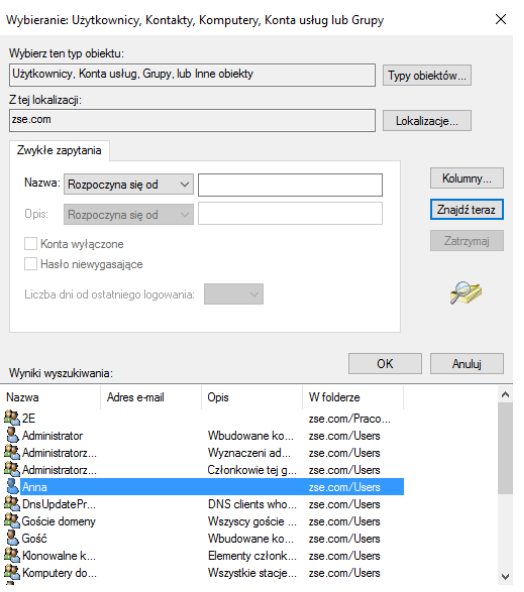

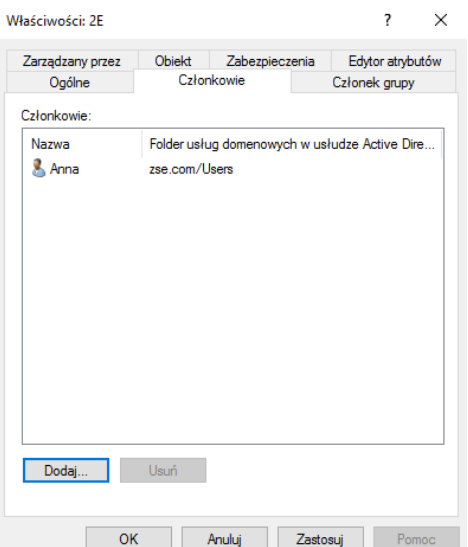

## **Zadania do wykonania:**

Korzystając z przystawki "Użytkownicy i komputery usługi AD" utwórz:

- włączone konto ze swoim imieniem i nazwiskiem z możliwością logowania tylko w godzinach swoich zajęć szkolnych i wygaśnięciem konta do końca 2020 roku,
- wyłączone konta z imionami i nazwiskami wszystkich uczniów z Twojej grupy z możliwością logowania tylko w godzinach zajęć z PSSO, z wymuszeniem zmiany hasła przy pierwszym logowaniu i wygaśnięciem konta do końca 2021 roku.
- Utwórz grupę o nazwie "Klasa *nazwa Twojej klasy*" do której dodaj wszystkich uczniów Twojej klasy.

Korzystając z przystawki "Użytkownicy i komputery usługi AD" utwórz:

- dwie jednostki organizacyjne Elektronik1 i Elektronik2 w swojej domenie,
- dwóch użytkowników i umieść ich w tych j.o. (po jednym w każdej).
- przenieś jednostkę organizacyjną Elektronik2 do Elektronik1.